## 3.2. Editarea textului

 Word oferă mai mute tipuri de *fonturi* (*Times New Roman, Courier, Arial, Symbol*, etc.) având dimensiunea de 1/2" (36 pixeli), care se pot selecta fie prin comanda *Font*... (din meniul *Format*, prin care deschide caseta de dialog din figura de mai jos), fie utilizând lista derulantă din bara de instrumente (**Ctrl**+**Shift**+**F**) din figura alăturată:

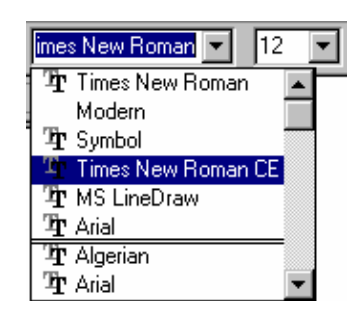

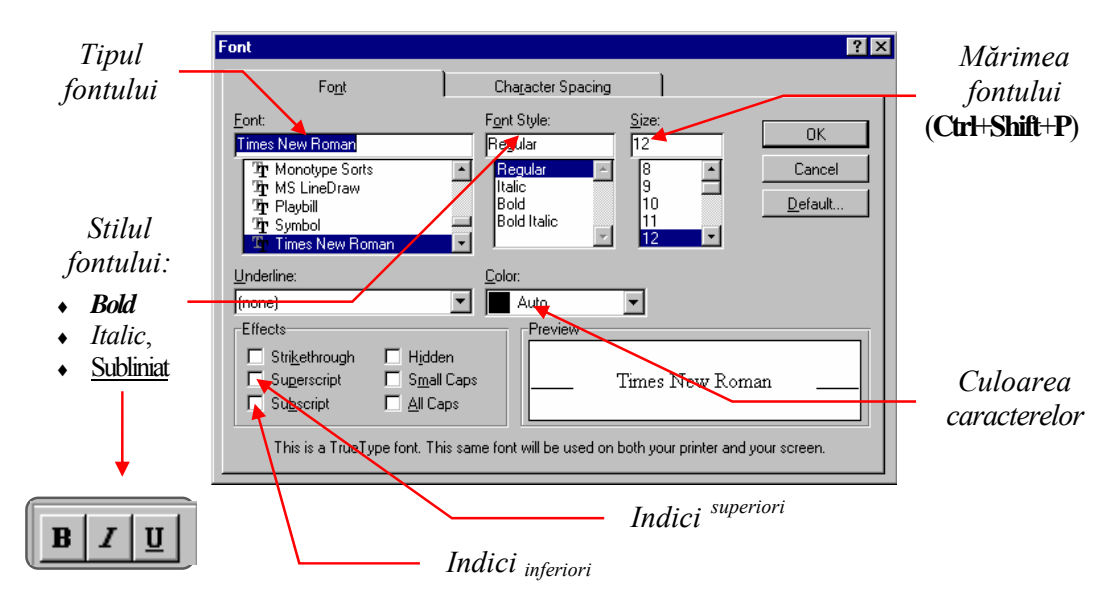

Caseta *Font* mai conţine eticheta *Character Spacing* prin care se poate seta:

♦ *Spaţierea caracterelor* - *Spacing* care oferă trei posibilităţi:

*Normal*, *Expanded* şi *Condensed*,

♦ *Poziţia caracterelor* - *Position,* tot cu trei variante posibile:

*Normal*, *Raised* <sup>ş</sup>i *Lowered* .

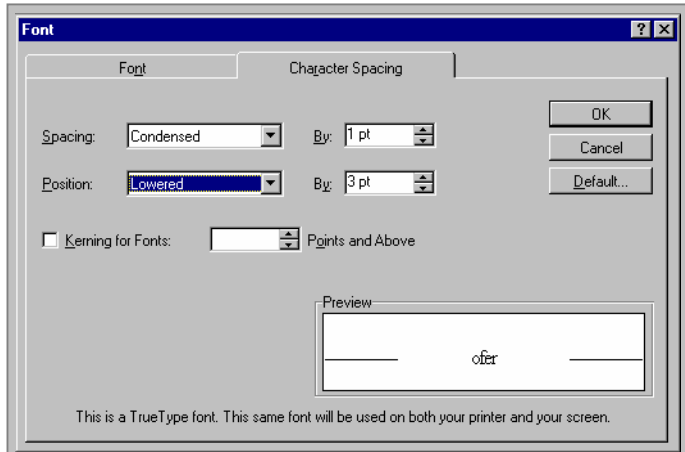

 Aplicarea unui chenar şi a unei culori de fundal se realizează prin comanda *Borders and Shading*... (din meniul *Format*), care deschide o ferestră cu două etichete corespunzătoare (vezi figurile următoare) sau prin butonul *Borders* care deschide fereastra alăturată:

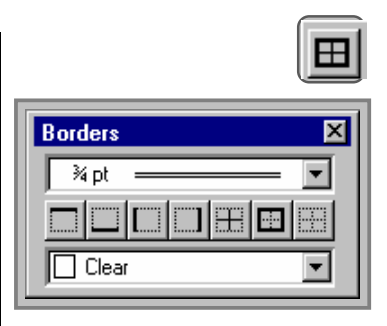

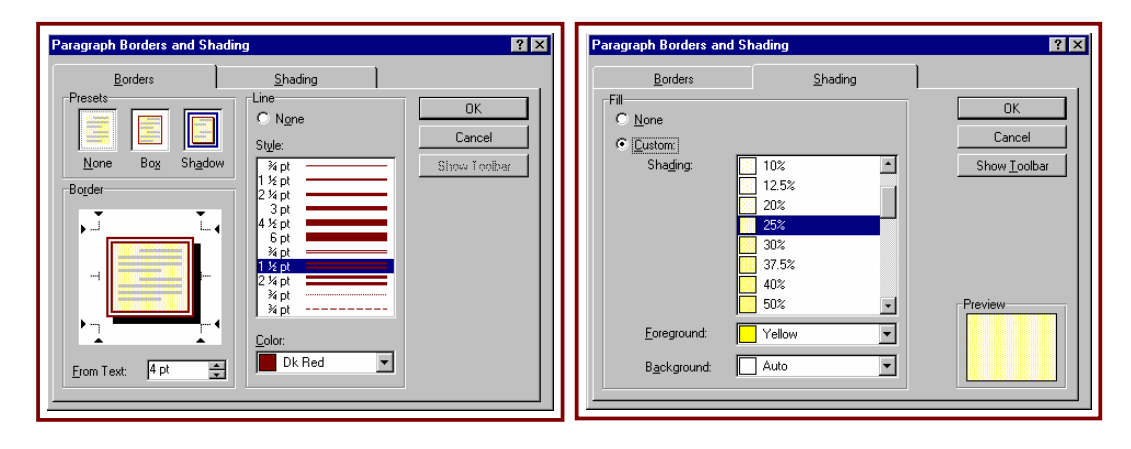

*Indentarea* (distanţa textului faţă de marginea stângă) pote fi uşor realizată cu ajutorul *riglei* orizontale (*Ruler*, care poate fi afişată dacă este marcată opţiunea *Ruler* din meniul *View*) sau cu butoanele alăturate *de incrementare* respectiv *de decrementare* a indentării paragrafelor.

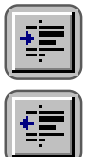

Comanda *Paragraph...*(din meniul *Format*) deschide o caseta de dialog care prin eticheta *Indents and Spacing* permite de asemenea setarea indentării paragrafelor.

> *Indentare pentru următoarele rânduri*

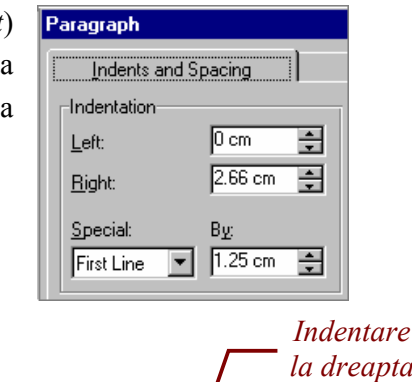

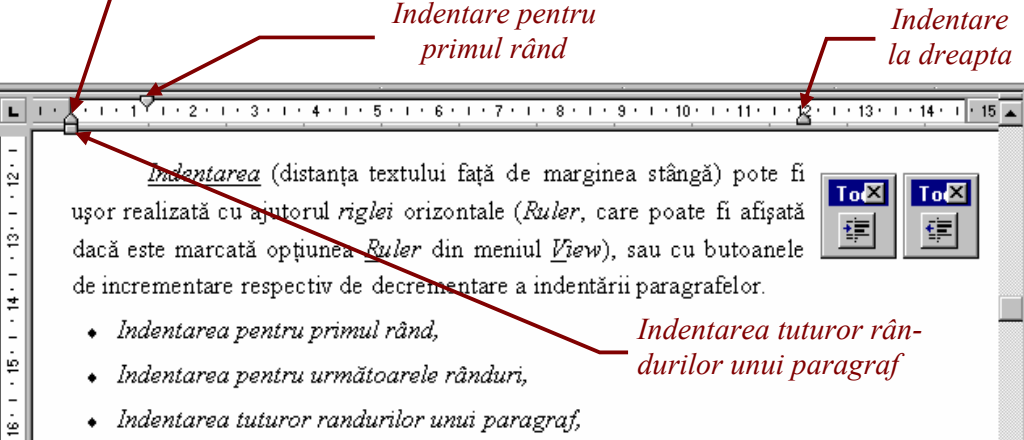

Alinierea textului poate fi realizată prin comanda *Paragraph...*(meniul *Format*), selectând eticheta *Indents and Spacing*, se poate seta din (lista derulantă *Alignment*, sau direct prin butoanele de mai jos) un anumit tip de aliniere din următoarele:

♦ *la stânga* (*Left*),

- ♦ *la centru* (*Centered*),
- ♦ *la ambele margini* (atât *la stânga* cât şi *la dreapta*), prin completarea automată cu spaţii între cuvinte*.* Întreruperea automată a rândurilor se poate înhiba prin tastarea unui caracter (spaţiu sau cratimă), care nu va fi considerat separator între cuvinte, prin apăsarea simultană a acestuia cu **Ctrl**+**Shift**. Înserarea unei eventuale *liniuţe de unire* pentru a despărţi în silabe un cuvânt (dacă va fi cazul, şi va apărea această liniuţă) se realizează tastând **Ctrl**+**-** sau prin comanda *Hyphenation...* (meniul *Tools*). Întreruperea unui rând fară a începe un paragraf nou se realizează tastând **Shift**+**Enter**.

*Tabulatoarele* permit aliniarea textului pe verticală (ca în figura de mai jos) astfel:

♦ *la stânga* : *la dreapta* :  $\Box$  $\overline{\phantom{0}}$ *la centru* : **1** Ŧ,  $\bullet$  *la punct*  $\vert \cdot \vert$ 

Alegerea tipului de tabulator se poate face prin clic repetat pe butonul din stânga riglei. Local de amplasare al tabulatorului ales se fixează cu clic pe riglă în poziția dorită, iar ștergerea (unui tabulator) se face prin tragerea lui de pe riglă. Aceste operaţii se pot efectua şi prin comanda *Tabs...* (meniul *Format*).

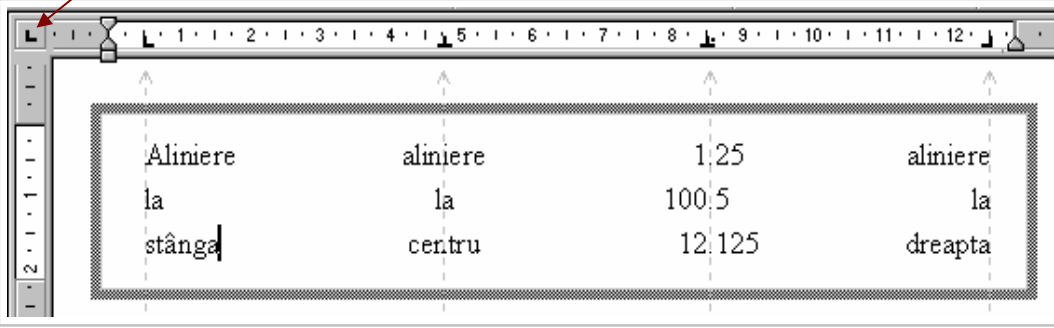

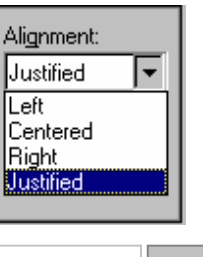

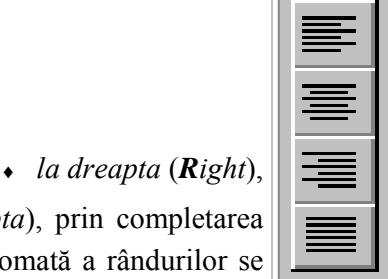

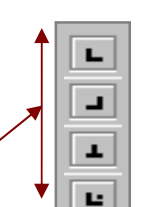

Spaţierea rândurilor (distanţa dintre rânduri) poate fi stabilită prin comanda *Paragraph...* (meniul *Format*, eticheta *Indents and Spacing*) astfel:

- ♦ *Line spacing* permite setarea:
	- ♦ *Single* scriere la un rând,
	- ♦ 1.5 *Lines* scriere la un rând şi jumătate,
	- ♦ *Double* scriere la două rânduri,
	- ♦ *At Least* spaţiul dintre rânduri (în pixeli) va fi cel mult cel introdus în caseta *At*,
	- ♦ *Exactly* spaţiul dintre rânduri (în pixeli) va fi cel introdus în caseta *At*,
	- ♦ *Multiple* măreşte distanţa dintre rânduri de un număr de ori precizat în caseta *At*;
- ♦ *Before* măreşte spaţiul dinaintea paragrafului curent,
- $\cdot$  *After* măreste spatiul care urmează după paragraful curent.

Un document trebuie divizat în mai multe secţiuni dacă formatarea acestuia nu este unitară (dimeniunea marginilor, numărul de coloane, numerotarea paginilor, etc.).

## *Inserarea unui punct de între-*

*rupere* a secţiunii se realizează prin comanda *Break...* (meniul *Insert*), existând următoarele posibilităţi:

- ♦ *Next Page* noua secţiune începe la următoarea pagină,
- ♦ *Continuous* secţiunea va începe în continuare, pe aceeaşi pagină,
- ♦ *Odd Page* secţiunea va începe la următoarea pagină impară,

*Marginile paginilor* (din secțiunea curentă, sau începând din punctul curent, sau pentru întregul document) se pot modifica fie prin tragerea marginilor riglei orizontale (pentru marginea stângă şi dreaptă) sau ale celei verticale (pentru marginea de sus şi jos), fie prin comada comanda *Page Setup...*  (meniul *File*, eticheta *Margins*).

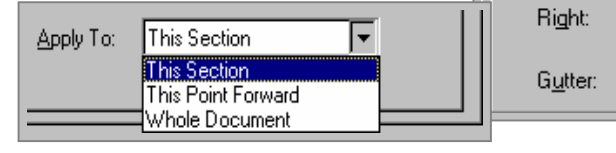

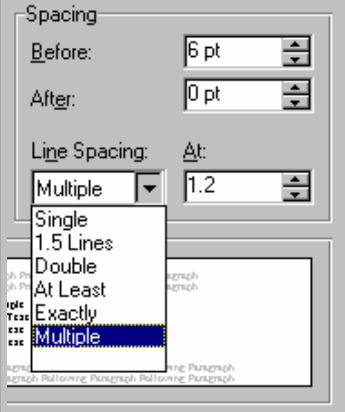

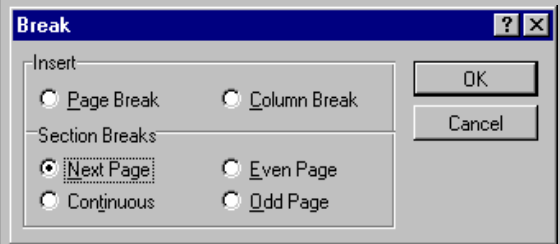

♦ *Even Page* - secţiunea va începe la următoarea pagină pară,

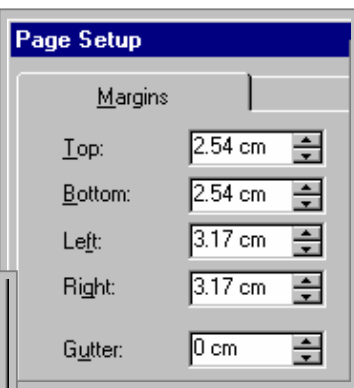

*Dimensiunea şi orientarea paginii* se poate stabili prin comada *Page Setup...*  (meniul *File*, eticheta *Paper Size*), aşa cum se poate vedea în figura de mai jos.

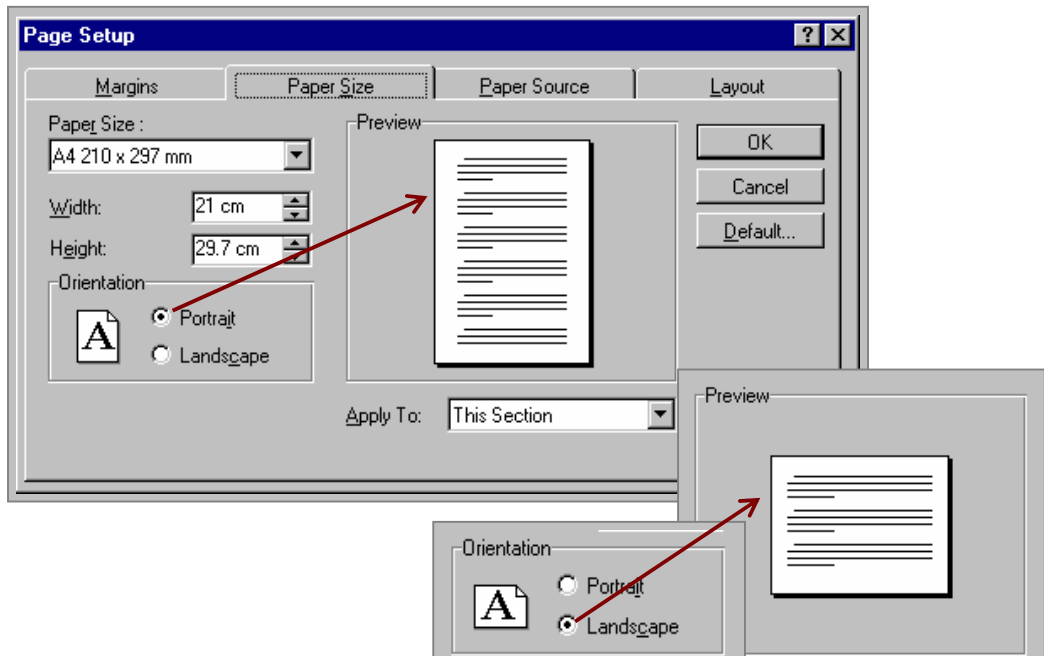

*Setarea unui stil* (o mulţime de atribute de formatare pentru un paragraf sau pentru caractere) se poate efectua fie prin comada *Style...* (meniul *Format*), fie prin lista derulantă *Style* din bara de instrumente.

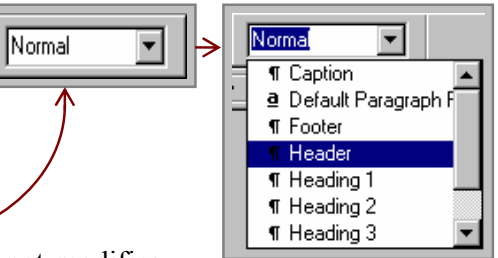

Pentru un anumit tip de paragraf se pot modifica atributele, care se vor reține și vor fi aceleași în continuare, fiind necesară doar precizarea tipului.

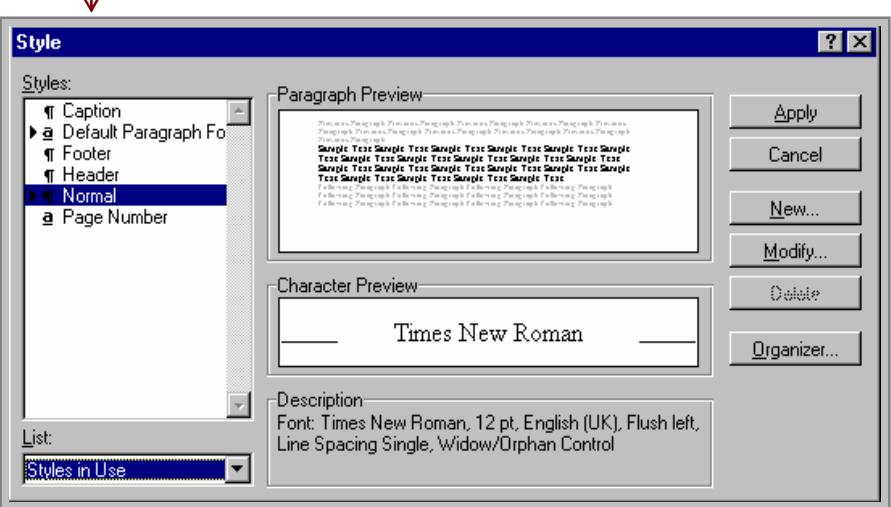

*Formatarea automată* poate fi efectuată pe parcursul editării documentului sau după introducerea acestuia. Dacă formatarea obţinută este convenabilă, atunci este mult mai avantajos să fie utilizată. Aceasta se poate realiza prin comanda *AutoFormat...* din meniul *Format*.

*Crearea unui nou şablon* (tip de document) sau *modificarea unui şablon* se poate efectua prin comanda *New...* din meniul *File*. Se poate genera un şablon nou plecând de la un document gol (*BlankDocument*) sau modificând unul deja existent. Aceste şabloane se pot utiliza pentru diverse tipuri de documente (articole, cărţi, scrisori, rapoarte, fax, etc.).

*Numerotarea (automată a) paginilor* se realizează prin comanda *Page Numbers...* din meniul *Insert*, care va deschide o casetă de dialog (vezi figura următoare) prin care se poate seta:

- ♦ *Poziţia* numărului de pagină (*Position*):
	- ♦ *Top of Page* (*Header*), sau
	- ♦ *Bottom of Page* (*Footer*);
- ♦ *Alinierea* numărului de pagină (*Alignment*):
	- ♦ *Stânga* (*Left*), *Centru* (*Center*), *Dreapta* (*Right*),
	- ♦ *Spre Interior* (*Inside*), sau *Spre Exterior* (*Outside*),

(la tipărire pe două feţe faţă şi verso);

- ♦ *Formatul* numărului de pagină (*Format...*):
	- ♦ *Stilul de numărare*: (**1,2,3,**... sau **a,b,c,**... sau **i,ii,iii,**..., etc.),
	- ♦ *Numărul primei pagini* din document (*Start At*).

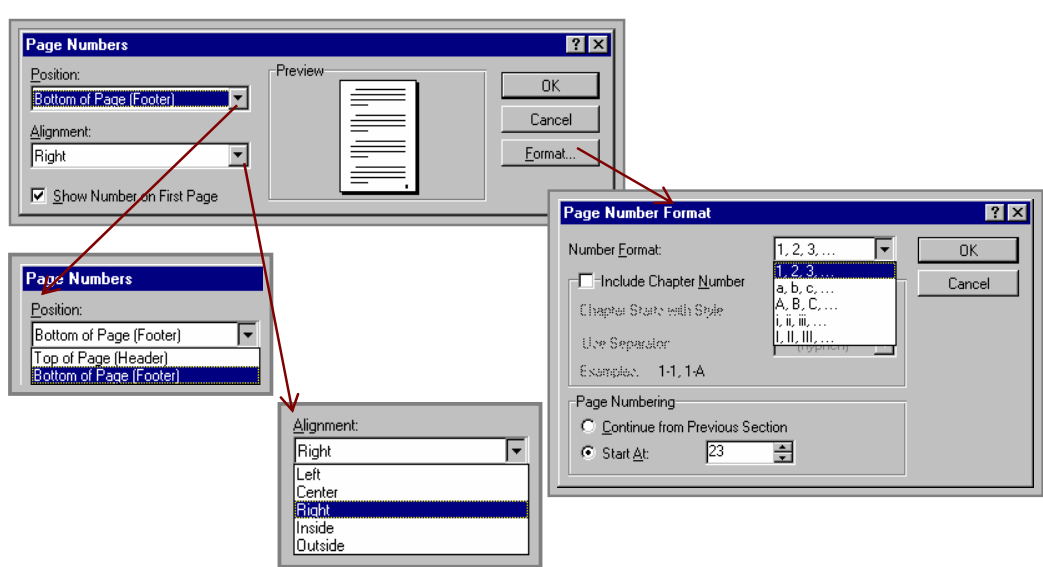

*Antetul* (*Header*, partea superioară) şi *Subsolul* (*Footer*, partea inferioară) a unei pagini, poate conține titluri de capitole, numele autorului, numărul de pagină, etc., şi poate fi:

- $\bullet$  același pentru toate paginile,
- $\bullet$  diferit pentru prima pagină,
- ♦ diferit în funcţie de paritatea paginii,
- ♦ diferit pentru fiecare secţiune.

*Editarea* unui antet sau subsol se poate realiza prin meniul *View*, comanda *Header and Footer*, prin care se va deschide o casetă de dialog care permite următoarele operaţii:

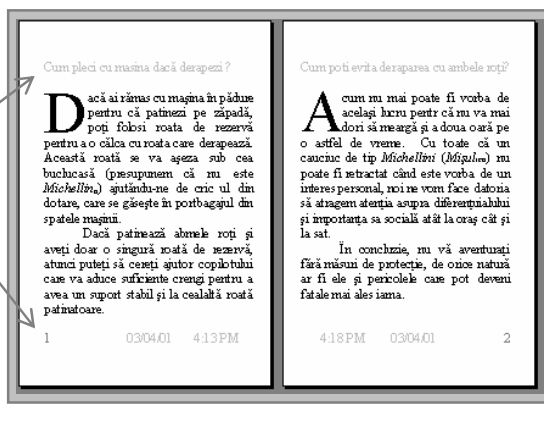

**Header and Fo** C [기타 편

 $\mathbb{E}[\mathbf{E}]\odot$ 

 $\mathbf{u}[\mathbf{e}]$ 

Close

- a) *Trece de la antet la subsol* (şi invers),
	- b) *Afişează antetul (subsolul) precedent*,
		- c) *Afişează antetul (subsolul) următor*,
		- d) *Copiază antetul anterior*,
			- e) *Inserează numărul de pagină*,
			- f) *Inserează data curentă*,
			- g) *Inserează ora exactă*,
				- h) *Deschide caseta Page Setup*...,
					- i) *Ascunde/Afişează restul documentului*,
					- j) *Închide caseta (Close).*

Pentru a avea antete (sau subsoluri) diferite, în funcție de pagini, vor trebui setate aceste opțiuni prin caseta *Page Setup* ( *butonul h*) ) în casetele de validare:

 *Different Odd and Even* (diferă la pagini impare şi pare), *Different First Page* (la prima pagină este diferit).

Crearea unei *Liste Numerotate* sau *Marcate* se realizează sau prin comanda *Bullets and Numbering...* (meniul *Format*) prin care se deschide o casetă de dialog (vezi următoarele două imagini) care permite definirea acestor liste prin etichetele *Bulleted*, respectiv *Numbered*, sau, mai simplu, prin unul din butoanele alăturate.

 Odată selectată eticheta dorită, se poate alege modelul listei (caracterul dorit pentru a puncta elementele listei marcate, respectiv tipul de numerotare pentru listele marcate), aşa cum se poate vedea în cele două imagini care urmează.

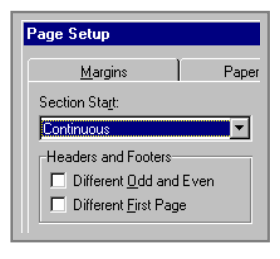

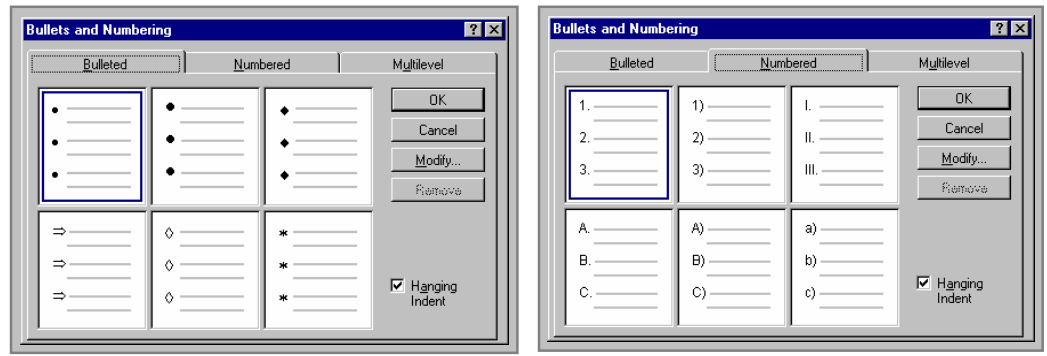

 Un model ales se poate modifica apăsând butonul *Modify*..., care permite deschiderea unei casete de dialog corespunzătoare tipului de listă selectat (vezi următoarele două figuri).

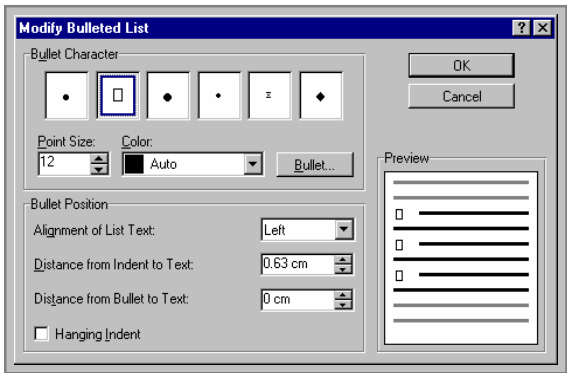

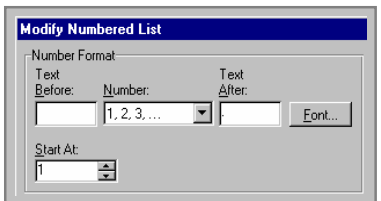

Caseta de dialog *Bullets and Numbering...* mai pune la dispoziţia utilizatorului o etichetă *Multilevel* (vezi figura următoare), care permite descrierea unor subliste pe mai multe nivele care pot fi modificate acţionând butonul *Modify*. Modul de etichetare a sublistelor se va stabili pe fiecare nivel (*Level*, care va fi modificat după ce este selectat).

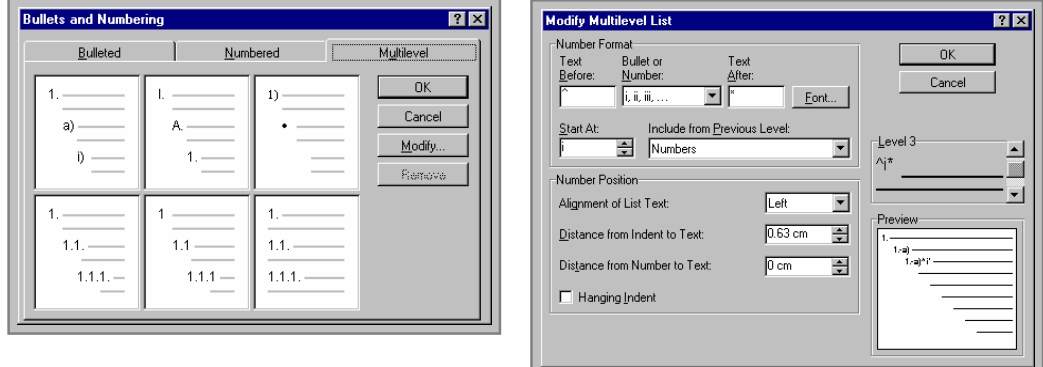

 Pentru a modifica nivelul (*Decrease Indent* sau *Increase Indent*) unui element dintr-o listă se pot utiliza cele două butoane corespunzătoare alăturate.

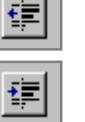